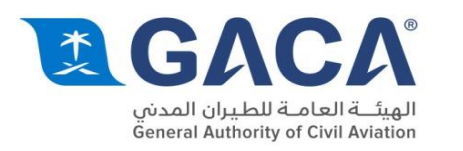

# **GACA Portal E-Services User Guide**

الرقم الوحد 8001168888 8 aca.gov.sa 8001168888

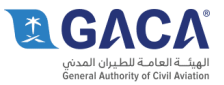

# Contents

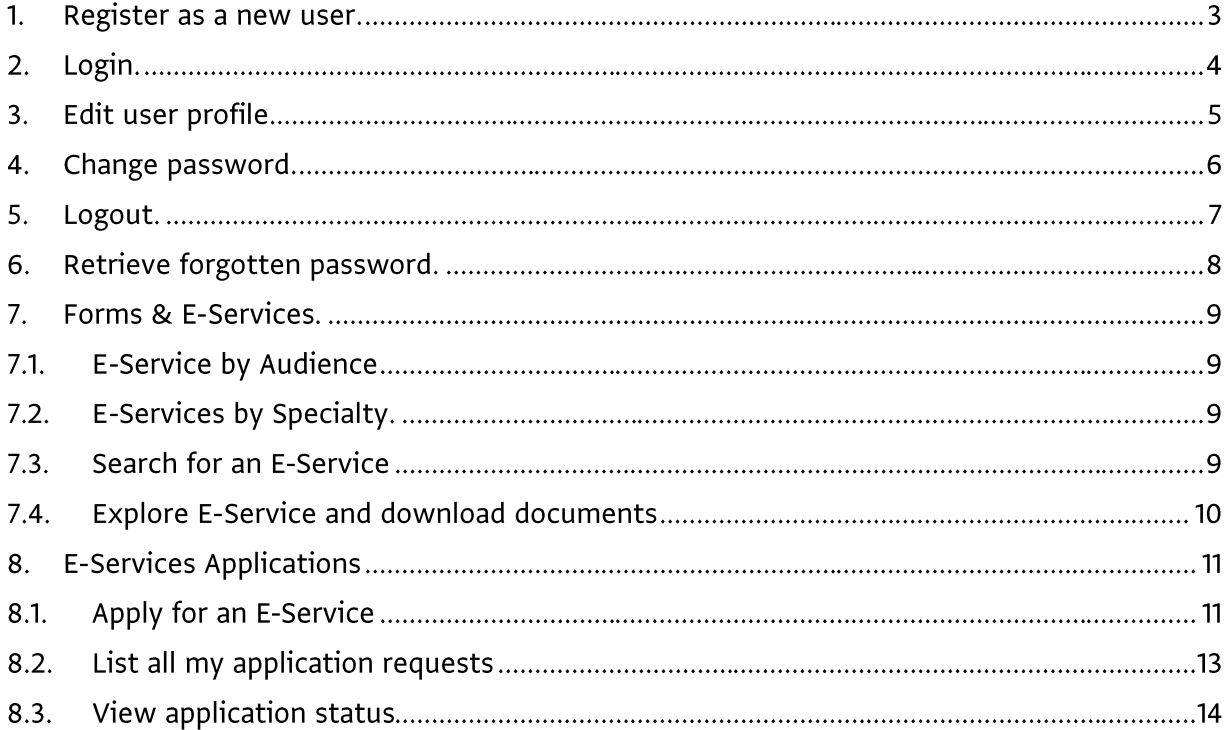

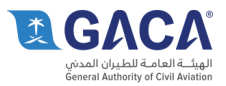

#### 1. Register as a new user.

Users have the option to register on the portal by generating a user account linked to their email address - one registered users can apply for the various E-services available and track progress of applications.

- Access GACA Homepage.
- Click Register button in the top right hand corner.
- On the Registration Page enter your personal details using the following formats:
	- Password format (One uppercase, one lowercase, and one numeric, between 8-20 long).
	- O Telephone number format (1234567890 10 digits).
	- O Birth date format (Year/MM/DD).
- Type the text shown in the image (CAPTCHA).
- Click Submit button.
- The user will receive an automated email in his/her personal email account. Once the automated email has been received, click the link in the email to activate the account.

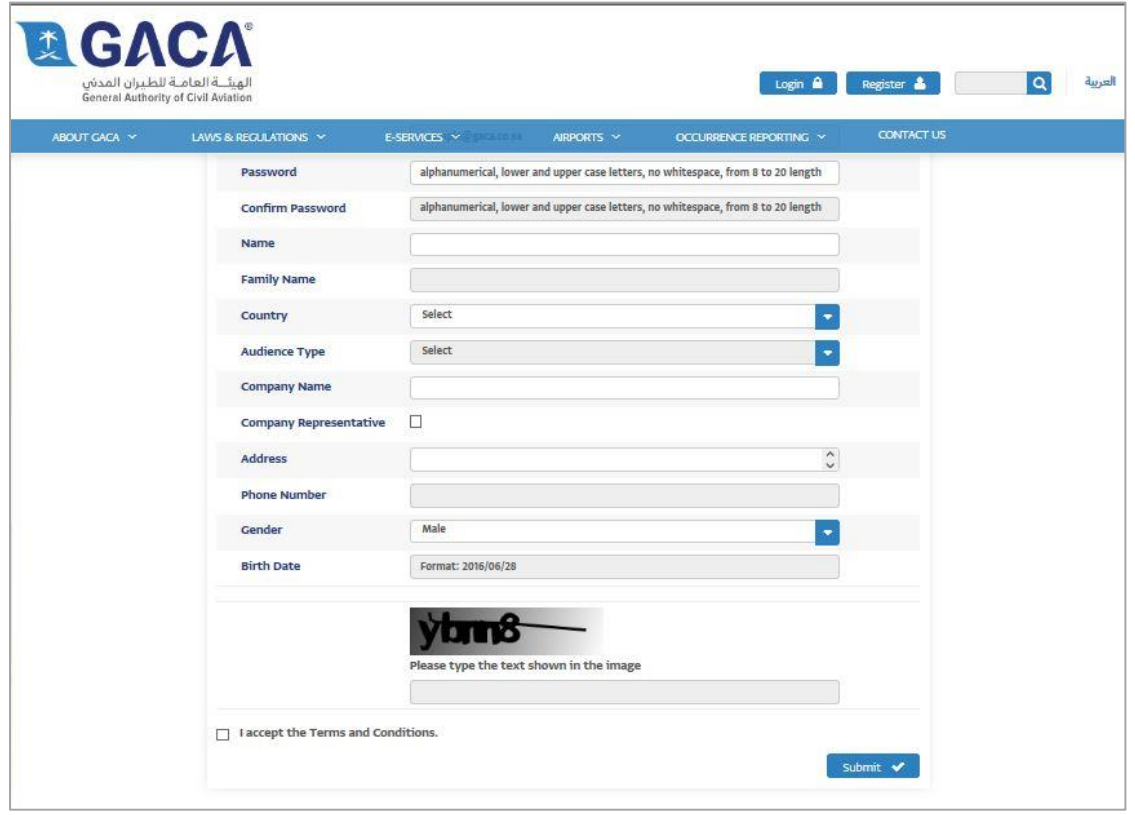

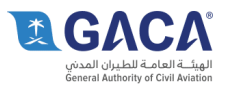

### 2. Login.

Once users have registered their personal accounts users can login to the GACA portal for a personalized 'dashboard' of applications and current status of applications.

- Access GACA Homepage.
- Enter username (email address).
- Enter password (as defined during registration).
- Type the text shown in the image (CAPTCHA).
- Click Login button.

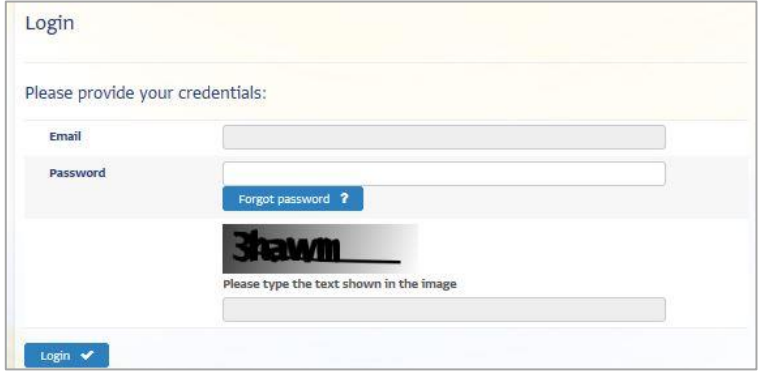

• Once logged in, a message with a "Welcome: user\_email\_address" is visible in the top right hand corner at all times. The Login and Register buttons should also have been replaced by My Dashboard and Logout buttons.

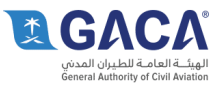

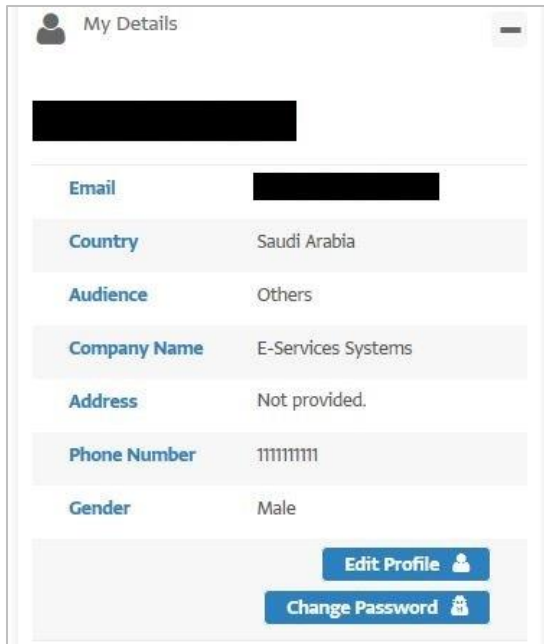

#### 3. Edit user profile.

After a user has registered on the portal the user can update any aspect of their profile as required, for example to update a telephone number.

- Login using previous instructions.
- Click on the "My Dashboard" button.
- Click the "Edit profile" button.
- Update phone number or other details.
- Type the text shown on the image (CAPTCHA).
- Click Submit button.
- The user profile will be updated and a message will be displayed stating "Your profile was successfully updated".

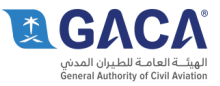

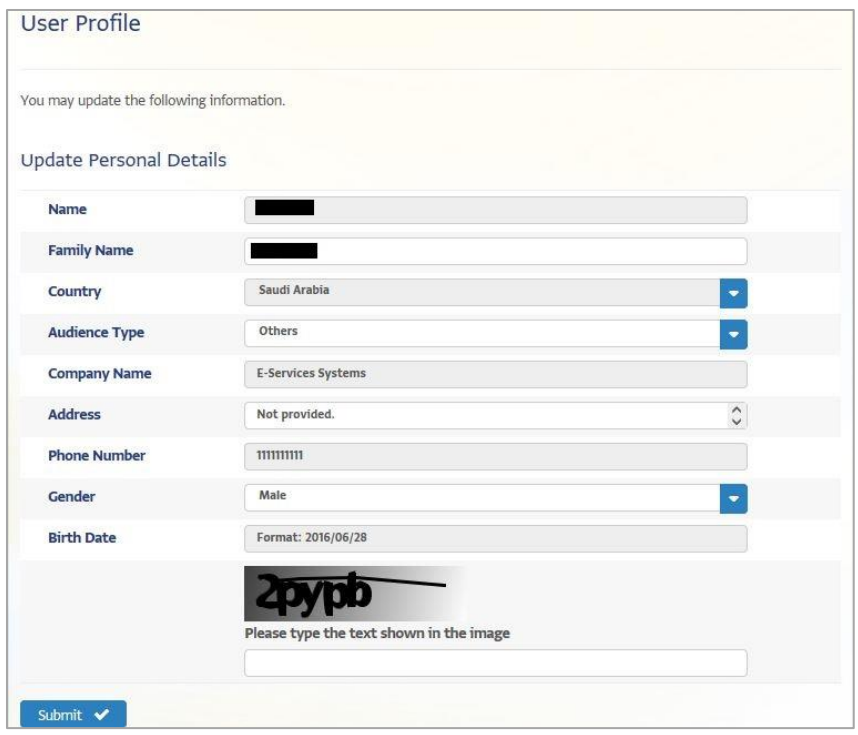

#### 4. Change password.

Users have the option to change their password as required.

- Once logged in, as per previous steps, click on the "My Dashboard" button
- Click the "change Password" button.
- Update your password by typing in the current password, new password, and confirming the new password.
- Type the text shown on the image (CAPTCHA).
- Click the "Submit" button.
- A message will be displayed stating "Your profile was successfully updated".

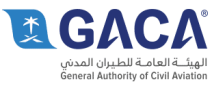

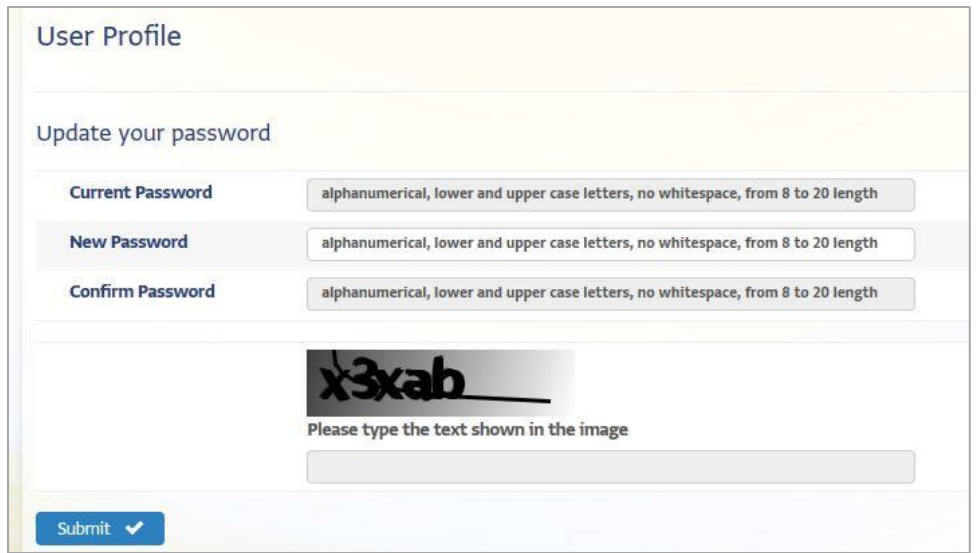

#### 5. Logout.

Once the user finishes interacting with the portal, they should logout of the portal to close their browser session.

- Whilst logged into the site, with username visible, click the "Logout" button.
- . The "My Dashboard" and "Logout" buttons will be replaced by the Login and Register buttons. This is the confirmation of a successful logout.

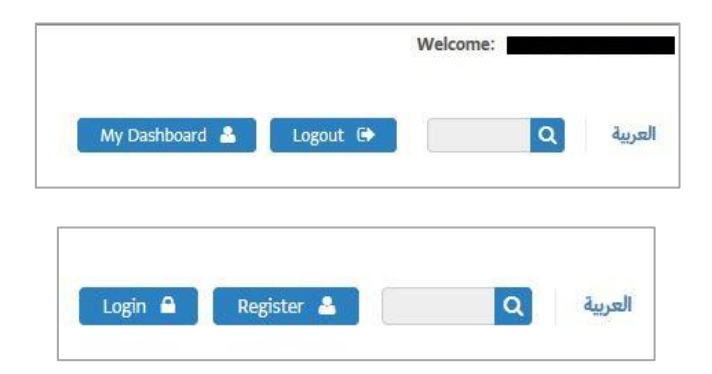

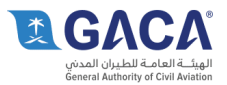

### 6. Retrieve forgotten password.

If a user forgets their password it is possible to retrieve the user's forgotten password via the portal - an automated email will be sent to the registered email address to provide the user access.

- Whilst logged out of the site, click the Login Button.
- Click the 'Forgot Password?' button in the box where login credentials would normally be entered.
- Enter your email address.
- Type the text shown on the image (CAPTCHA).
- Click the "Submit" button.
- The user will receive an automated email in his/her personal email account, containing the current password.

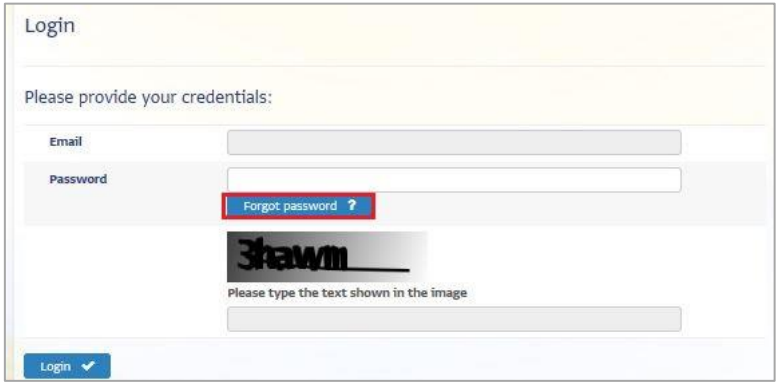

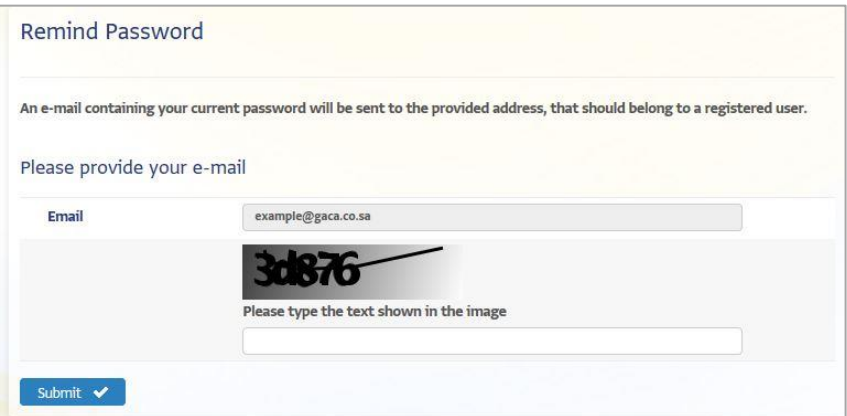

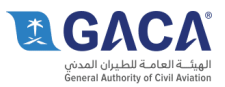

### 7. Forms & E-Services.

The GACA portal offers a range of online services to users. These services are sorted by Audience and by Specialty in order to provide users a logical and easy approach to navigate services, and providing efficient access to the required services.

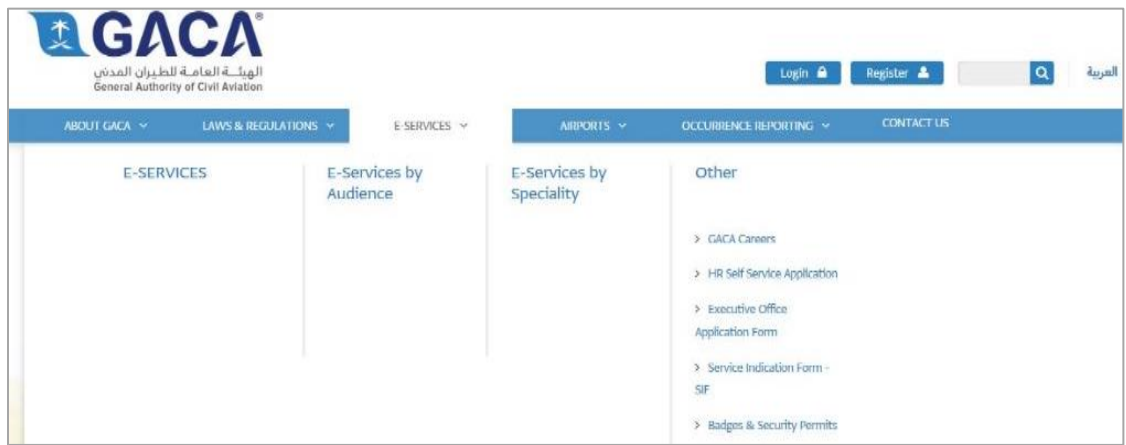

### 7.1.E-Service by Audience

#### 7.2. E-Services by Specialty.

#### **Search for an E-Service**  $7.3.$

The portal includes a search engine so that users can use the search functionality to find specific e-services.

- Access GACA Homepage.
- Type the wanted service name or part of the service name in the search box, i.e. 'Application for DER'.
- Two search results will be displayed select the Application for DER/DAR (Renewal) by clicking on the e-service.
- The e-service page will be presented, with a description of the e-service, option to apply, as well as Get in Touch details, frequent questions, and related e-services.

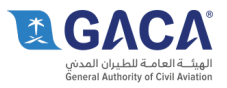

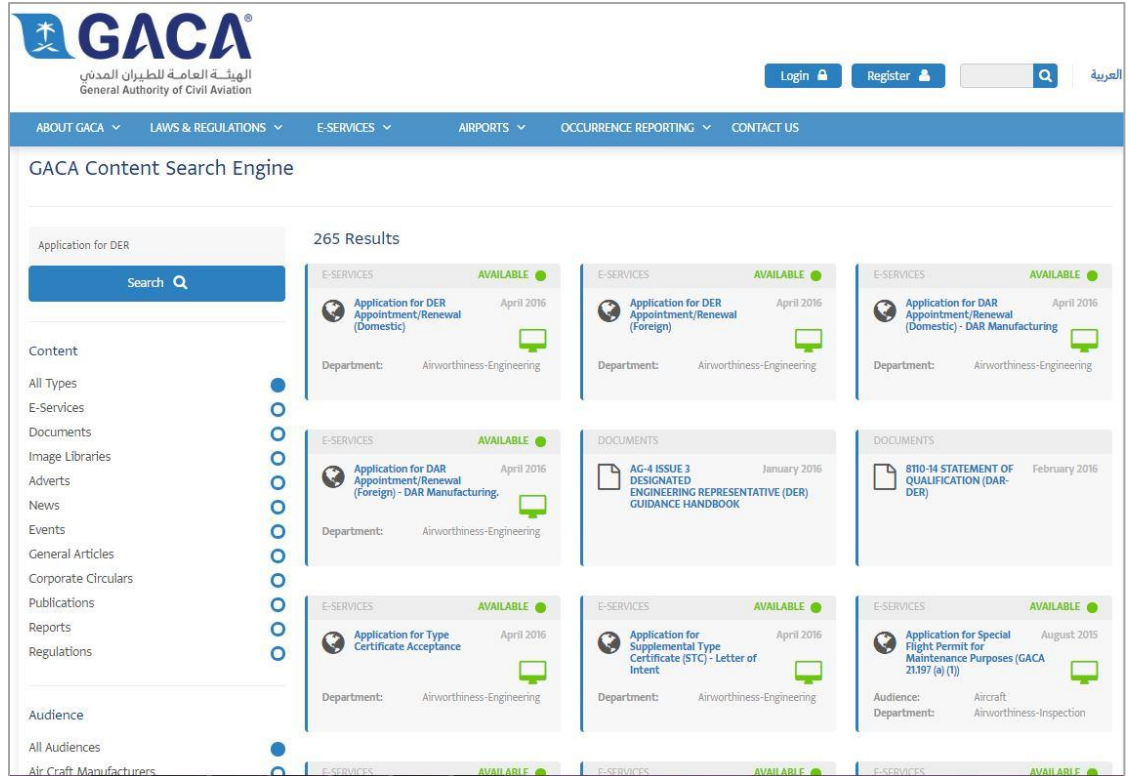

Second example:

- Whilst logged into the site, use Search bar at the top right hand corner of the home page to search on 'Air Cargo Licensing' e-services.
- Type "Air Cargo Licensing" into the search box, and click the search button (magnifying glass icon).
- Select "Air Cargo Licensing (Changing Name or Address) (Accredited/ Assemblers)" eservice.
- 53 search results will be presented. The user can click on the first e-service in the list 'Air Cargo Licensing (Changing Name or Address) (Accredited/ Assemblers)' and be presented with the respective e-service, detailing the description, help documents, button to apply, as well as contact details and related e-services.

#### **Explore E-Service and download documents**  $7.4.$

Users can explore the e-services available for further information, and any related documents can be downloaded locally for offline viewing and reference.

- Access GACA Homepage
- Click E-SERVICES button on top menu.

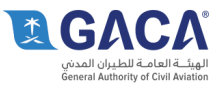

- From the Airline E-Services menu, select "Hajj and Umrah transporting licensing e-service".
- Click the 1."Submit form No. ((AAD-101)" link.
- The user will be presented with options to either open the form, or save the form (download locally), or cancel. The form can be saved locally to the machine and opened.

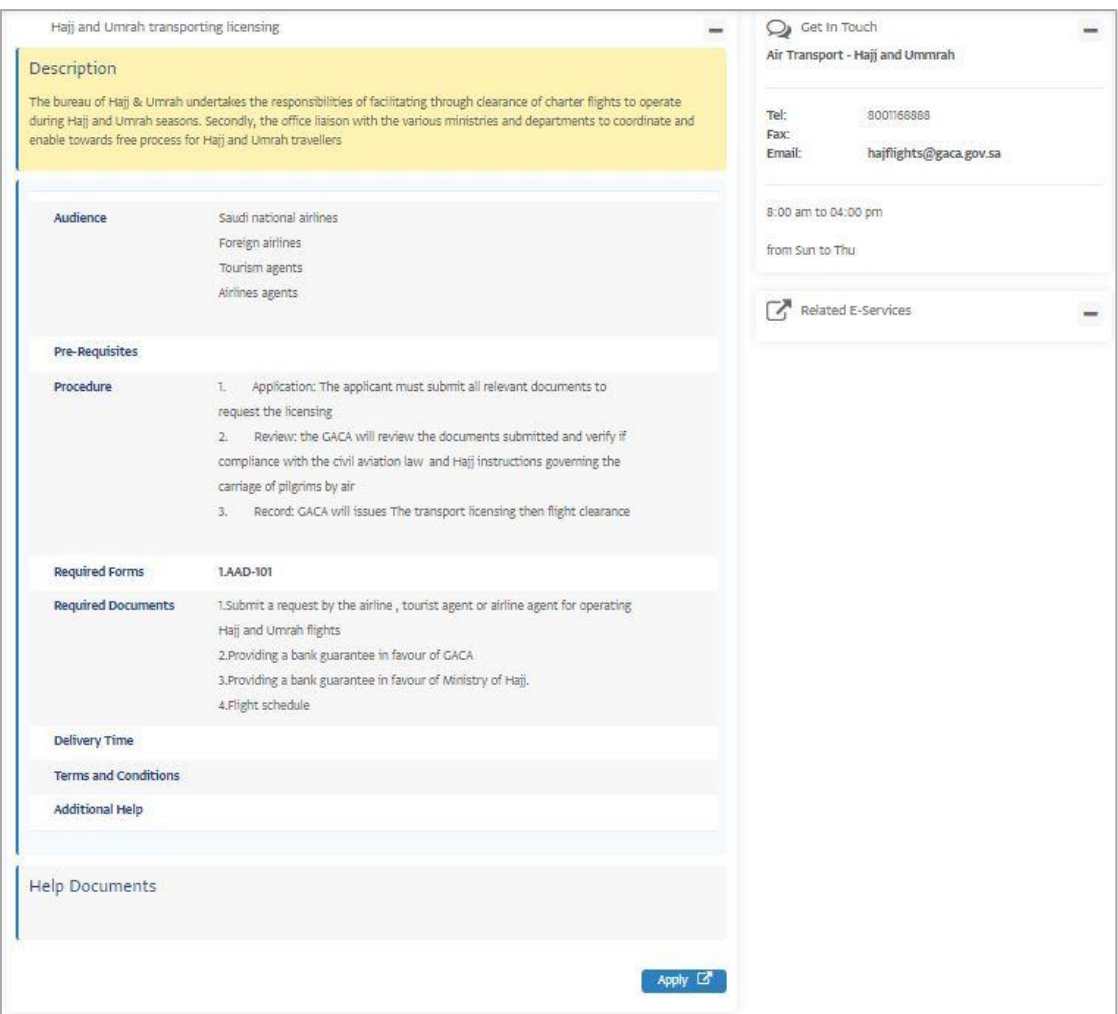

#### **8. E-Services Applications**

#### **Apply for an E-Service**  $8.1.$

A user may wish to apply for an E-Service, and after registering on the portal, and accessing the relevant E-service, the user can then apply for the E-service from within the portal.

- Whilst logged into the site, click on "E-SERVICES" button on the top menu bar.
- Scroll down to "Economic Assessment E-Services" section at the bottom of the home page.

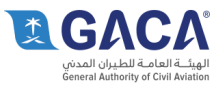

- Click the "Request for Letter of Support to a bank" e-service button -this will expand the eservice so more text can be read about the e-service.
- Click "Read more" button -user will be presented with Request for Letter of Support to a bank e-service description and get in touch details.
- Scroll down the page and click "Apply" button (dialogue box will open up with the option to attach a file from the user's computer).
- Attach Employee badge by browsing your computer files. [NB: File extensions limited to jpeg, jpg, or pdf].
- Type the text shown in the image (CAPTCHA).
- Click "Apply" button.
- A message will be flagged at the top of the screen, stating: "Your request has been correctly received. You may see its progress in your Dashboard".

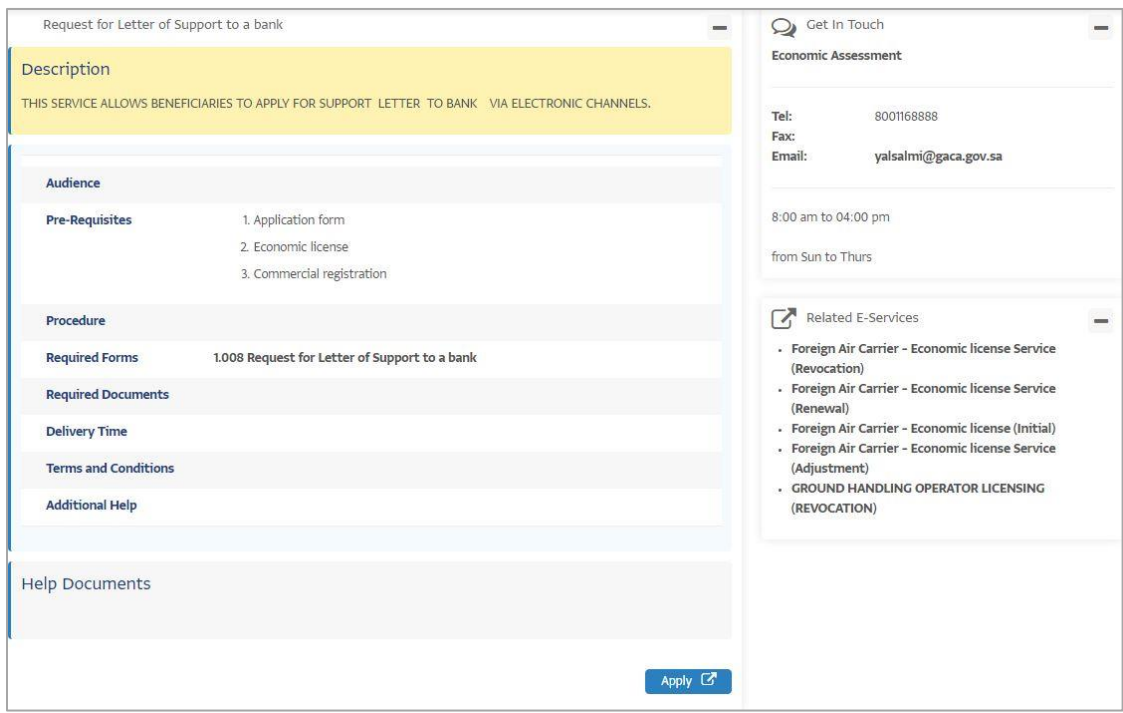

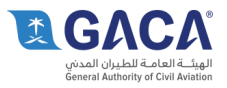

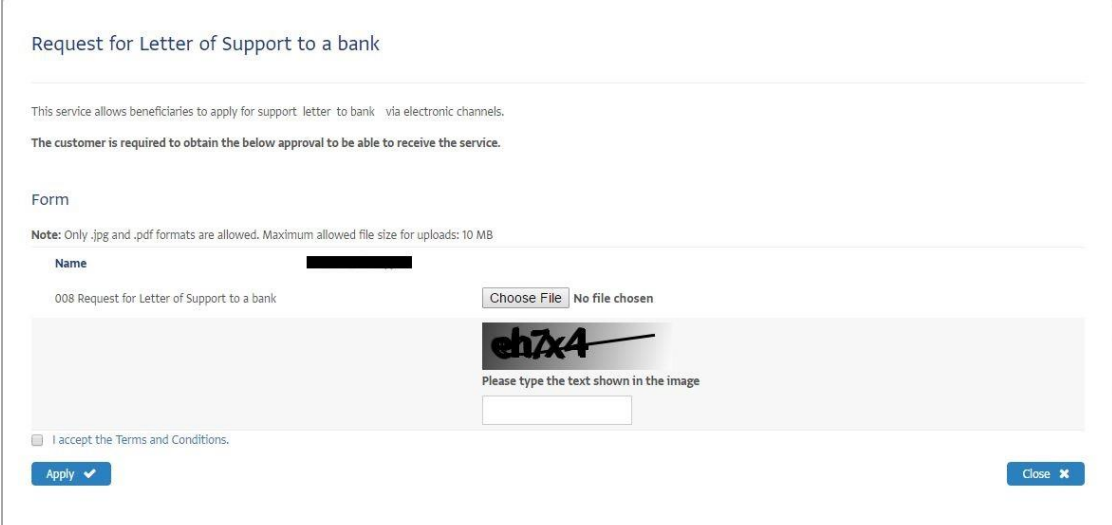

#### 8.2. List all my application requests

A registered user may wish to view all of their application requests - this can be done via the My Dashboard functionality where all applications will be listed, alongside their status.

- Whilst logged into the site, click on the "My Dashboard" button at the top of the homepage.
- Scroll down to view "My Applications & Application Status".
- User will be presented with "My dashboard", with "My details", "My Applications", and "Application Status".

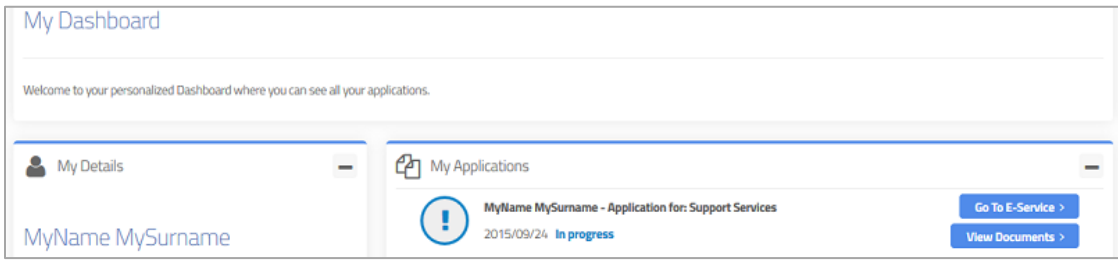

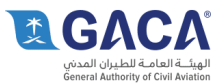

## 8.3. View application status

A user can use the My Dashboard view to view all current application request status.

- Whilst logged into the site, click on the "My Dashboard" button at the top of the homepage.
- Scroll down to view "My Applications & Application Status".

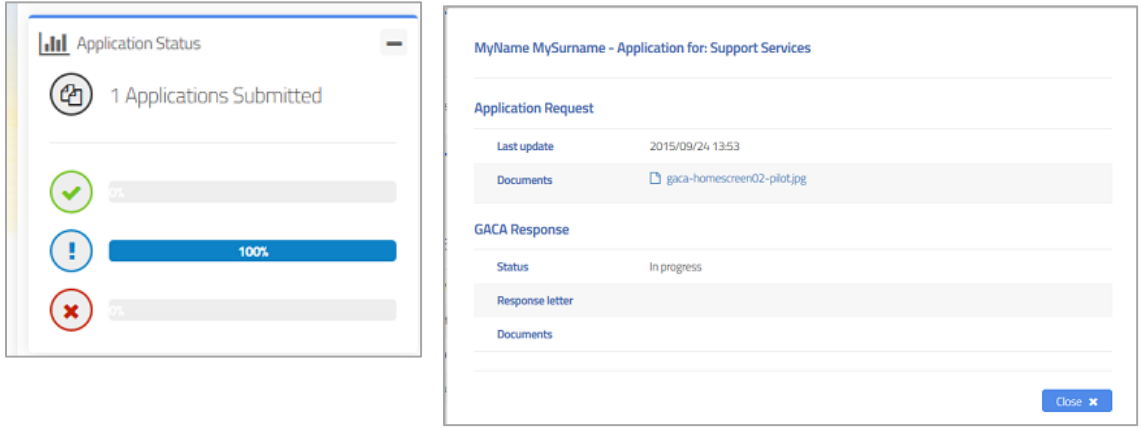

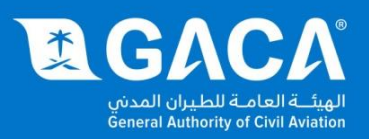